# Konfigurieren des Captive Portals auf dem Wireless Access Point mithilfe des Setup-**Assistenten**  $\overline{\phantom{a}}$

# Ziel

Captive Portal ist eine Funktion in Ihrem Wireless Access Point, mit der Sie ein Gastnetzwerk einrichten können, in dem Wireless-Benutzer zuerst authentifiziert werden müssen, bevor sie auf das Internet zugreifen können. Sie ermöglicht den Wireless-Zugriff für Ihre Besucher und gewährleistet gleichzeitig die Sicherheit Ihres internen Netzwerks.

In diesem Artikel erfahren Sie, wie Sie das Captive Portal mit dem Setup-Assistenten auf Ihrem Wireless Access Point konfigurieren.

### Anwendbare Geräte

- WAP131
- WAP150
- WAP321
- WAP361

#### **Softwareversion**

- $\bullet$  1.0.2.8 WAP131
- 1.0.1.7 WAP150, WAP361
- $\bullet$  1.0.6.5 WAP321

#### Captive Portal konfigurieren

#### Konfigurieren des Captive Portals mithilfe des Setup-Assistenten

Hinweis: Die folgenden Bilder stammen aus dem WAP150. Diese Bilder können je nach dem genauen Modell Ihres Access Points variieren.

Schritt 1: Melden Sie sich beim webbasierten Dienstprogramm des Access Points an, und wählen Sie im Navigationsbereich die Option Setup Wizard (Installationsassistent ausführen) aus.

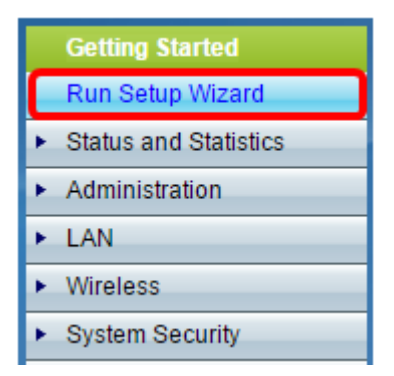

Schritt 2: Klicken Sie weiter auf Weiter, bis der Bildschirm "Captive Portal - Create Your

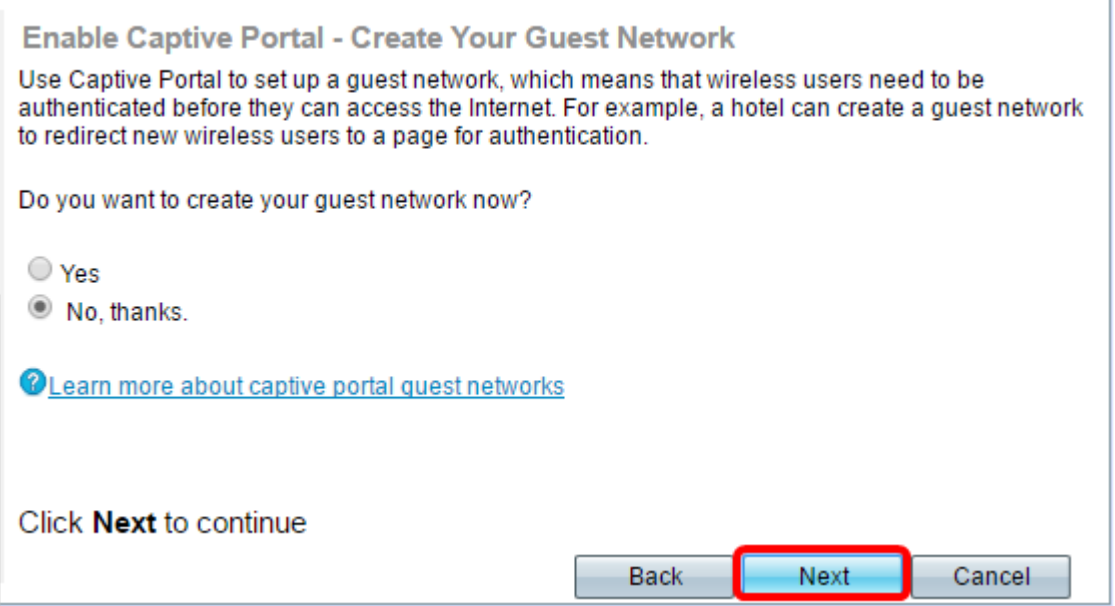

Schritt 3: Klicken Sie auf das Optionsfeld Ja, um das Gastnetzwerk zu erstellen, und klicken Sie dann auf Weiter.

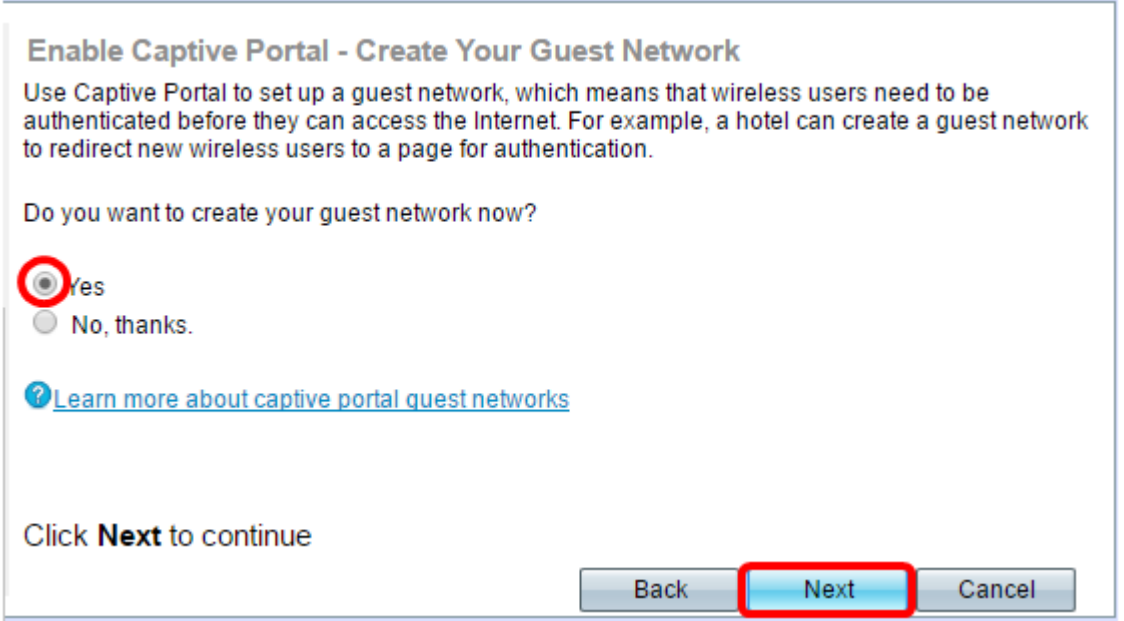

Schritt 4: Klicken Sie auf das Optionsfeld für das Funkband, in dem Sie das Gastnetzwerk erstellen möchten.

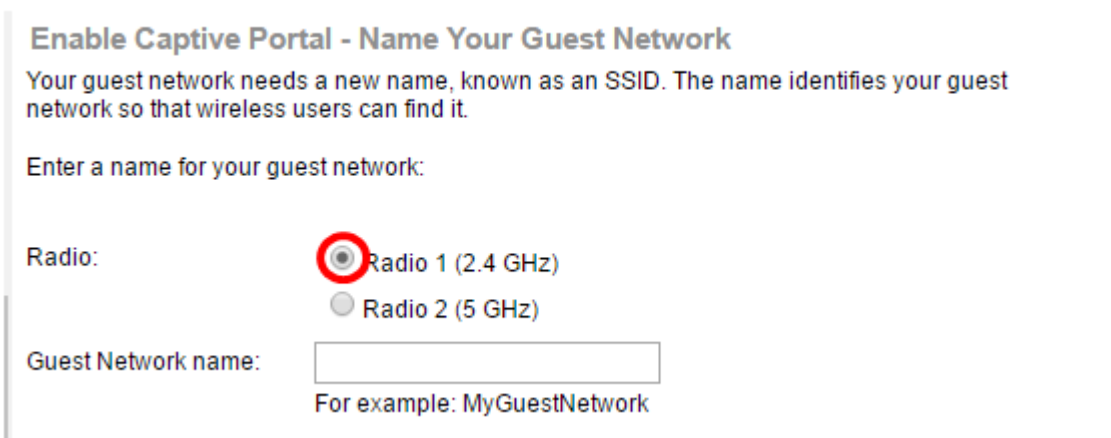

Hinweis: In diesem Beispiel wird Radio 1 (2,4 GHz) ausgewählt.

Schritt 5: Erstellen Sie einen Namen für das Gastnetzwerk im Feld Guest Network (Gastnetzwerk), und klicken Sie dann auf Weiter.

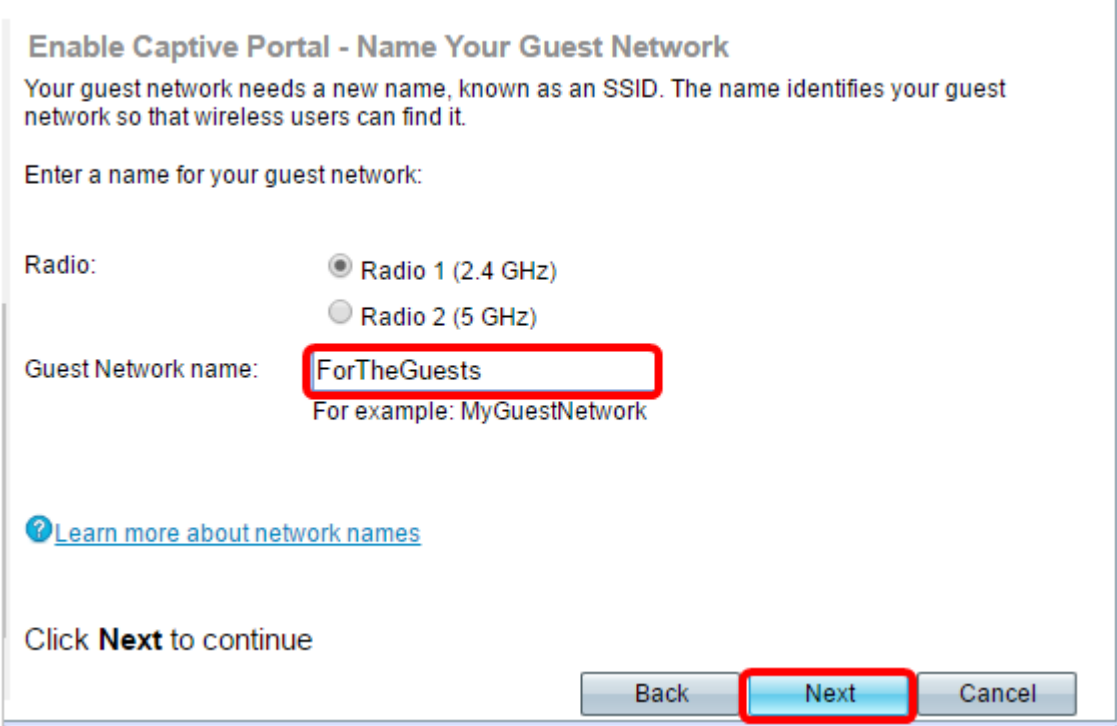

Hinweis: In diesem Beispiel wird ForTheGuests als Gastnetzwerkname verwendet.

Schritt 6: Klicken Sie auf ein Optionsfeld, um einen Sicherheitstyp auszuwählen, den Sie im Gastnetzwerk verwenden möchten. Folgende Optionen stehen zur Verfügung:

- Best Security (WPA2 Personal AES): Bietet die beste Sicherheit und wird empfohlen, wenn Ihre Wireless-Geräte diese Option unterstützen. WPA2 Personal verwendet Advanced Encryption Standard (AES) und einen Pre-Shared Key (PSK) zwischen den Clients und dem Access Point. Für jede Sitzung wird ein neuer Verschlüsselungsschlüssel verwendet, was die Kompromittierung erschwert.
- Starke Sicherheit (WPA/WPA2 Personal TKIP/AES) Bietet Sicherheit, wenn es ältere Wireless-Geräte gibt, die WPA2 nicht unterstützen. WPA Personal verwendet AES und Temporal Key Integrity Protocol (TKIP). Er verwendet den IEEE 802.11i Wi-Fi-Standard.
- Keine Sicherheit (Nicht empfohlen) Das Wireless-Netzwerk benötigt kein Kennwort und kann von jedem Benutzer aufgerufen werden. Bei Auswahl dieser Option wird ein Popup-Fenster

mit der Frage angezeigt, ob Sie die Sicherheit deaktivieren möchten. klicken Sie auf Ja, um fortzufahren. Wenn diese Option ausgewählt ist, fahren Sie mit

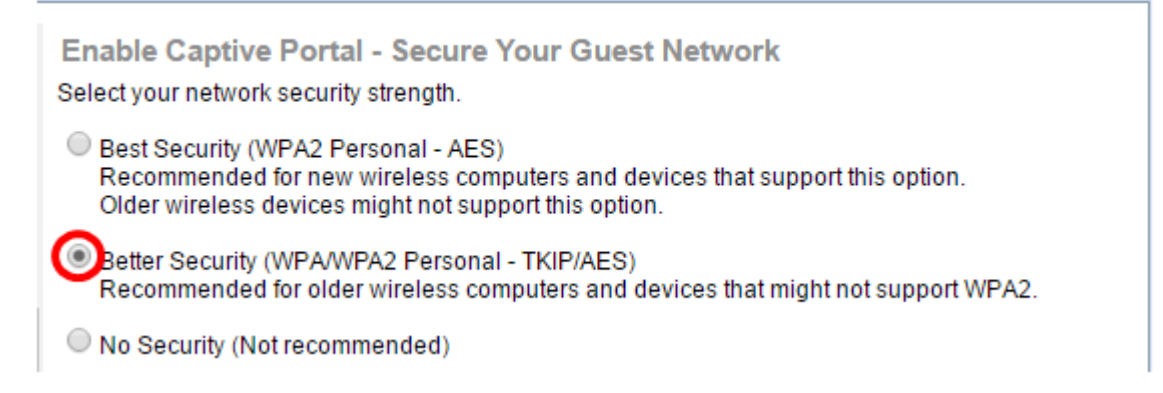

Hinweis: In diesem Beispiel wird "Better Security" (WPA/WPA2 Personal - TKIP/AES) ausgewählt.

Schritt 7: Erstellen Sie im Feld ein Kennwort für das Gastnetzwerk. Die farbige Leiste rechts neben diesem Feld zeigt die Komplexität des eingegebenen Kennworts.

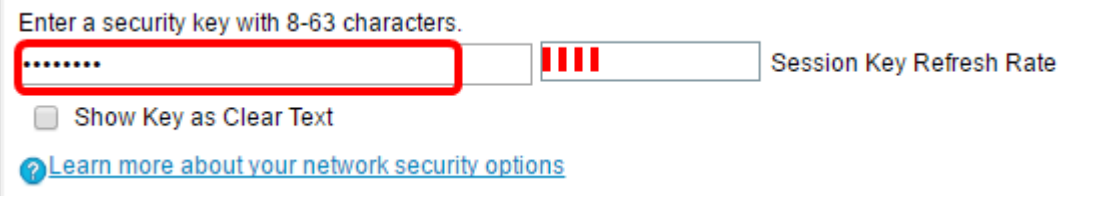

Schritt 8: (Optional) Um das Kennwort während der Eingabe anzuzeigen, aktivieren Sie das Kontrollkästchen Schlüssel als Klartext anzeigen, und klicken Sie dann auf Weiter.

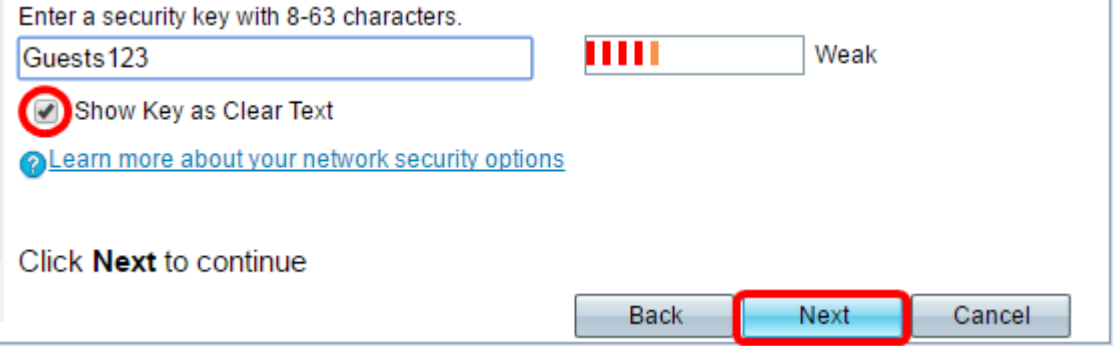

Schritt 9: Geben Sie im Feld Enable Captive Portal - Assign The VLAN ID area (Captive Portal aktivieren - VLAN-ID zuweisen) die VLAN-ID für das Gastnetzwerk ein, und klicken Sie dann auf Next (Weiter). Der Bereich der VLAN-ID liegt zwischen 1 und 4094.

Hinweis: Für WAP131 und WAP361 müssen Sie in der Dropdown-Liste die VLAN-ID auswählen.

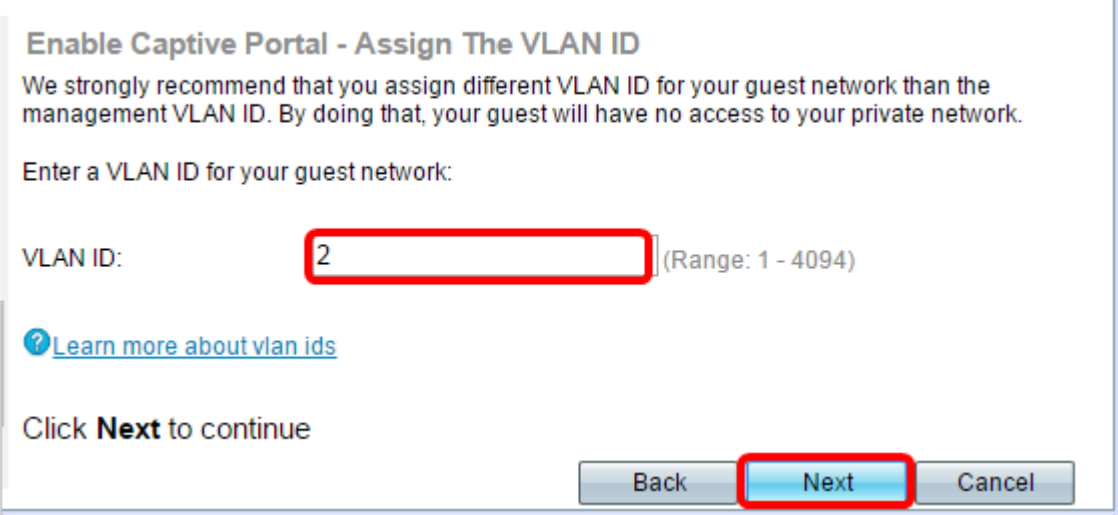

Hinweis: In diesem Beispiel wird die VLAN-ID 2 verwendet.

Schritt 10: (Optional) Aktivieren Sie im Bildschirm Enable Captive Portal - Enable Redirect URL das Kontrollkästchen Enable Redirect URL (Umleitung aktivieren), wenn Sie eine bestimmte Webseite haben, die angezeigt werden soll, nachdem die Benutzer die Nutzungsbedingungen von der Willkommensseite akzeptiert haben.

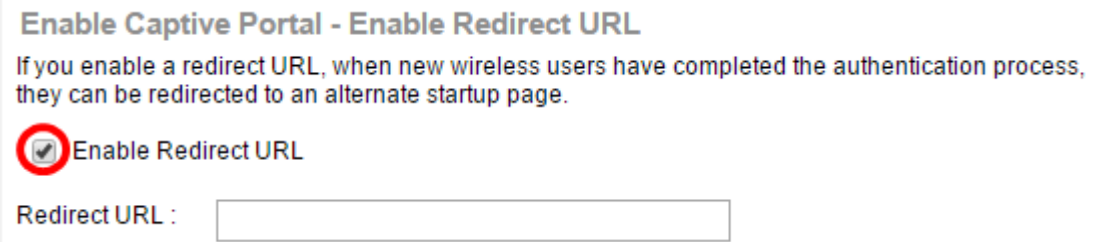

Schritt 11: Geben Sie die URL in das Feld Umleitungs-URL ein, und klicken Sie dann auf Weiter.

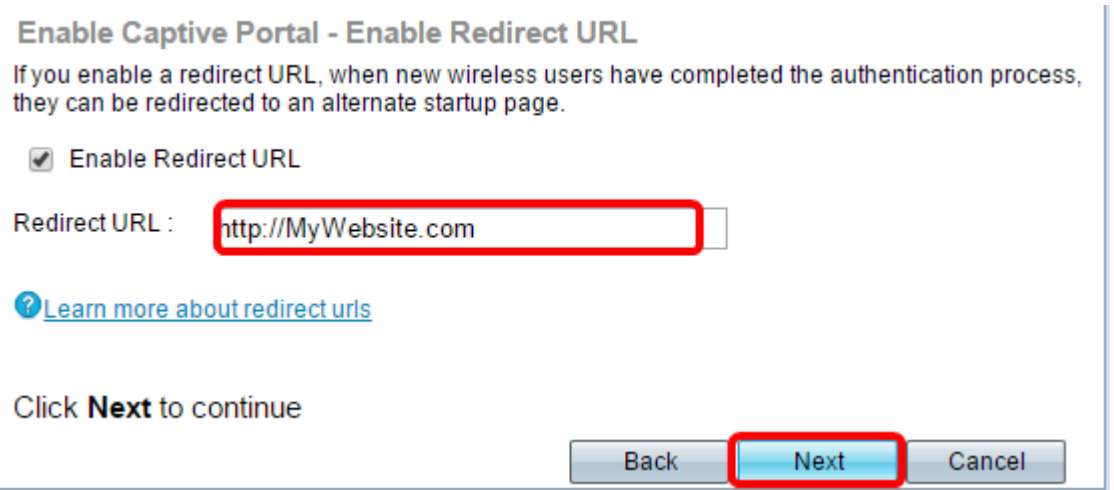

Schritt 12: Überprüfen Sie Ihre konfigurierten Einstellungen im Bildschirm "Summary - Confirm Your Settings" (Zusammenfassung - Einstellungen bestätigen). Wenn Sie eine Einstellung ändern möchten, klicken Sie auf die Zurück-Schaltfläche, bis die gewünschte Seite angezeigt wird. Andernfalls klicken Sie auf Senden, um die Einstellungen auf dem WAP zu aktivieren.

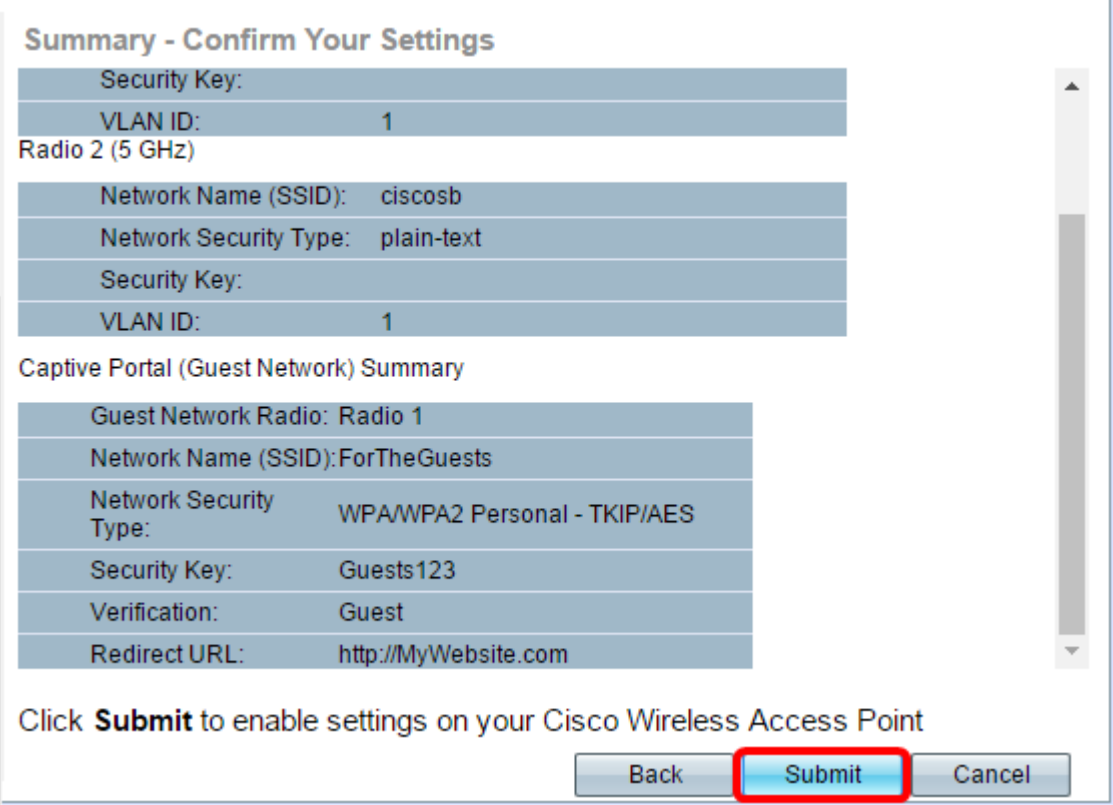

# Einstellungen des Captive Portals überprüfen

Schritt 13: Melden Sie sich beim webbasierten Dienstprogramm an, und wählen Sie Captive Portal > Instance Configuration aus.

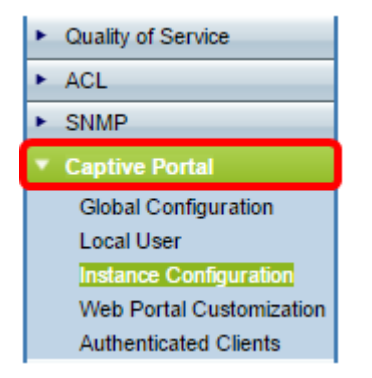

Schritt 14: Überprüfen Sie auf der Seite "Instance Configuration" (Instanzkonfiguration) die Einstellungen, die Sie im Setup-Assistenten konfiguriert haben, und stellen Sie sicher, dass sie dem richtigen Virtual Access Point (VAP) oder Netzwerk zugeordnet sind. Der Name des Gastnetzwerks sollte ebenfalls angezeigt werden.

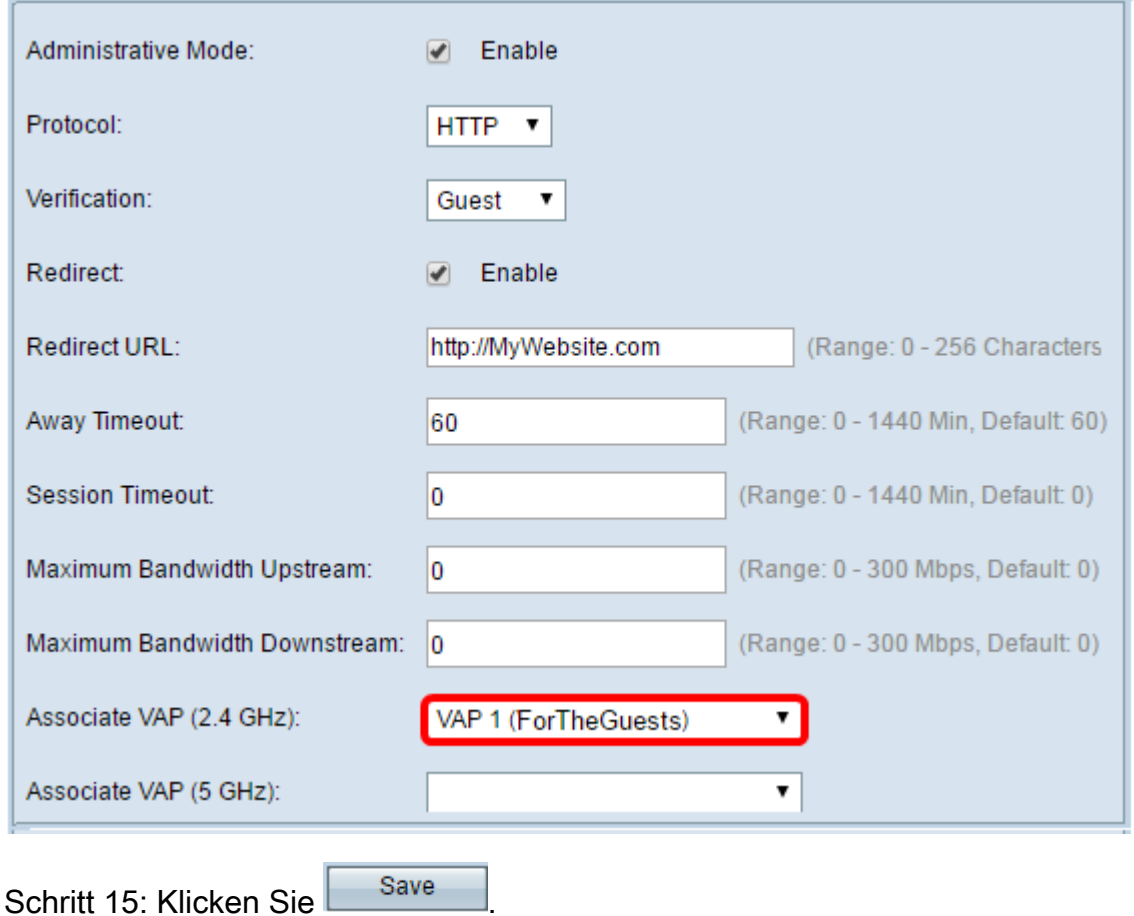

Sie sollten jetzt das Captive Portal auf Ihrem Cisco Wireless Access Point erfolgreich konfiguriert haben.

# Sehen Sie sich ein Video zu diesem Artikel an..

Klicken Sie hier, um weitere Tech Talks von Cisco anzuzeigen.